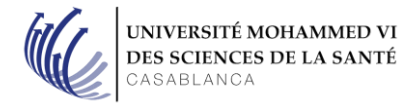

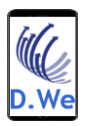

### **Authentification multi facteurs Office 365**

1. Configurer au mois une deuxième mèthode d'authentification :

Une fois connecté sur Office 365, vous serez redirigé vers cette page pour définir une option d'authentification supplémentaire pour votre compte office 365.

Les deux mèthodes possibles sont : téléphone d'autentification ou adresse électronique d'autentification.

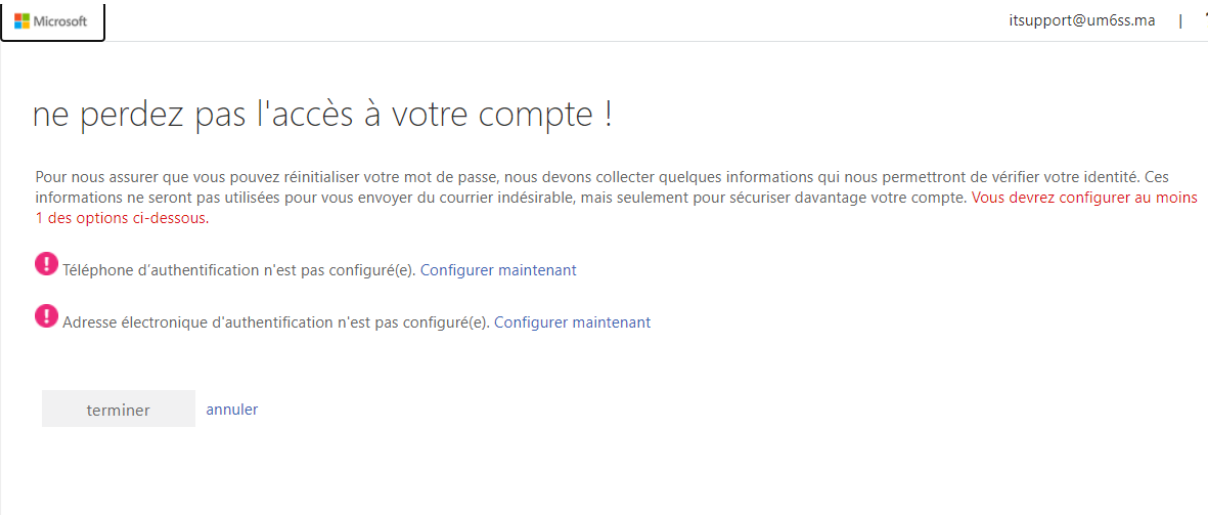

Si vous choisissez l'option du téléphone d'authentification, merci de suivre les étapes suivantes :

2. Téléphone d'authentification :

Choisir le pays (+212) et saisir votre numéro de téléphone puis cliquer sur « **m'envoyer un sms** ».

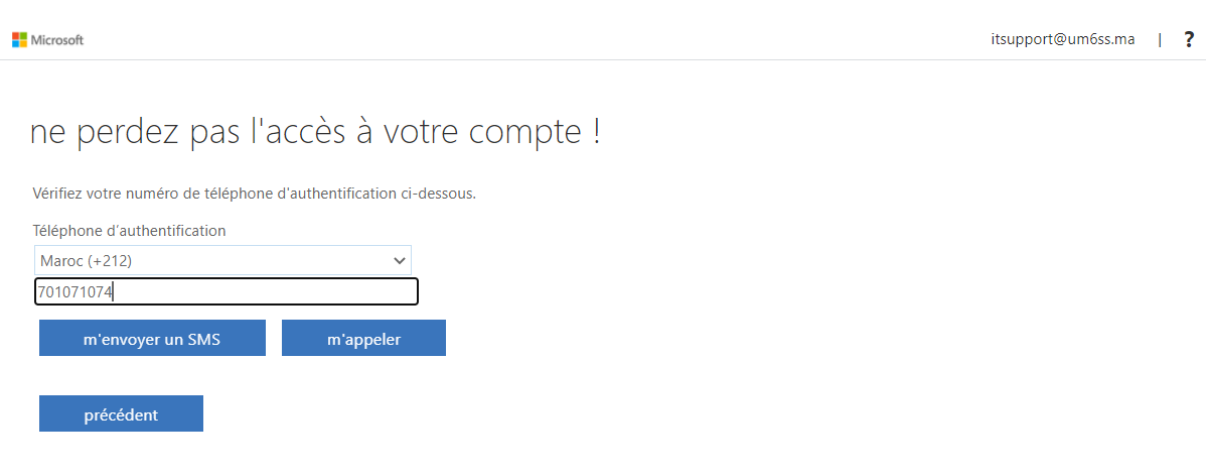

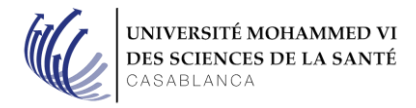

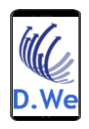

Saisir SMS reçu sur votre numéro de téléphone et cliquer sur « vérifier » pour valider l'ajout de la deuxième méthode d'authentification.

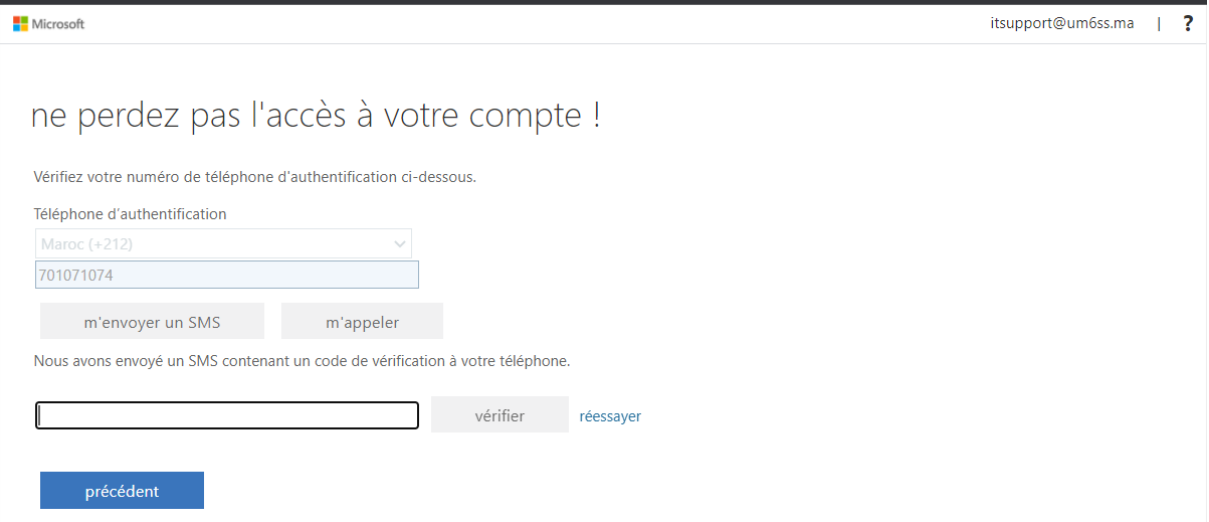

3. Confirmation de la prise en compte de l'option d'authentification configurée.

Une fois vous avez finaliser la configuration, vous allez obtenir ce message de confirmation et puis on clique sur « **terminer** ».

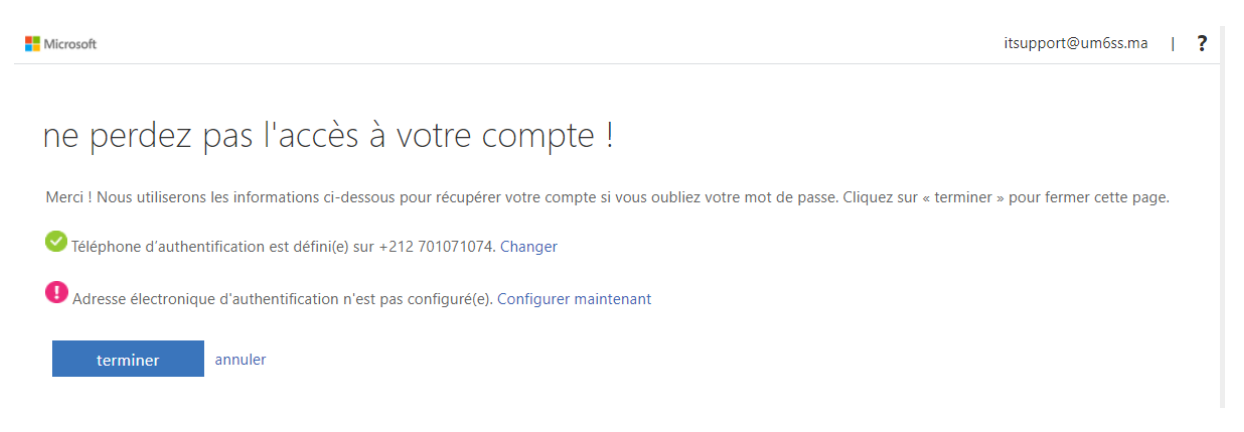

4. Mot de passe oublié

La définition d'une authentification multi facteur pour le compte office 365 vous permet de sécuriser l'accès à votre compte, ainsi que vous pouvez vous-même réinitialiser le mot de passe en cas d'oublie sans revenir vers le département SI.

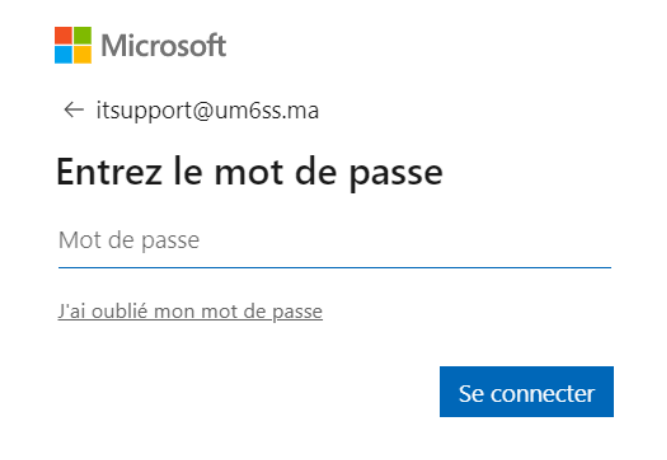

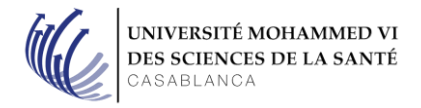

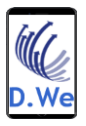

#### Pour se faire il suffit de cliquer sur « **j'ai oublié mon mot de passe** »

Il faut vérifier que votre E-mail est bien renseigné, saisir les caractères de l'image proposée et cliquer sur « **suivant** ».

#### Microsoft

### Retournez sur votre compte

#### Qui êtes-vous ?

Pour récupérer votre compte, commencez par saisir votre e-mail ou votre nom d'utilisateur puis les caractères situés dans l'image ou la bande-son ci-dessous.

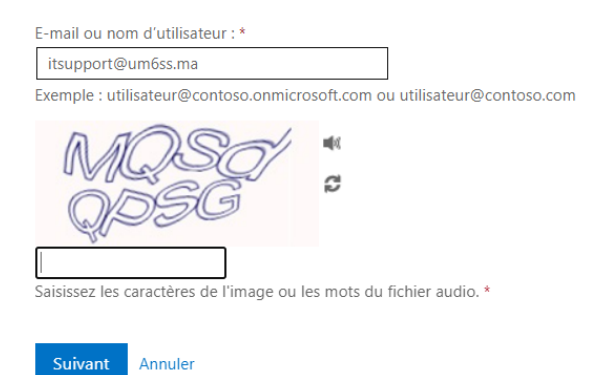

Vue que j'ai choisis l'option téléphone d'authentification, Microsoft me propose de saisir le numéro de téléphone renseigné pour l'envois du SMS, je renseigne le numéro de téléphone (indice 74 pour vous rappeler du numéro saisie) et je clique sur « **Envoyer un SMS** ».

### Microsoft

## Retournez sur votre compte

étape de vérification 1 > choisir un nouveau mot de passe

Choisissez la méthode de contact à utiliser pour la vérification :

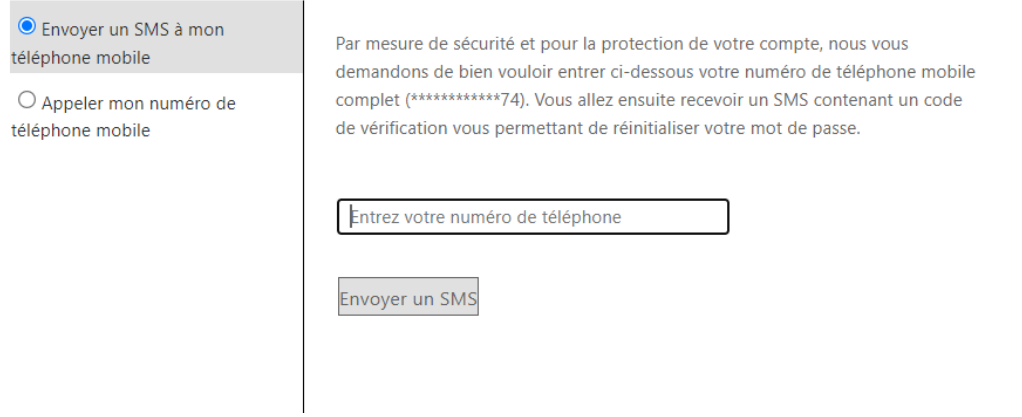

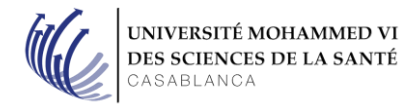

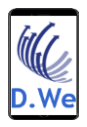

Un code est envoyé pas SMS au numéro renseigné, qu'il faut l'introduire à ce stade et cliquer sur « **suivant** »

**Microsoft** 

# Retournez sur votre compte

étape de vérification 1 > choisir un nouveau mot de passe

Choisissez la méthode de contact à utiliser pour la vérification :

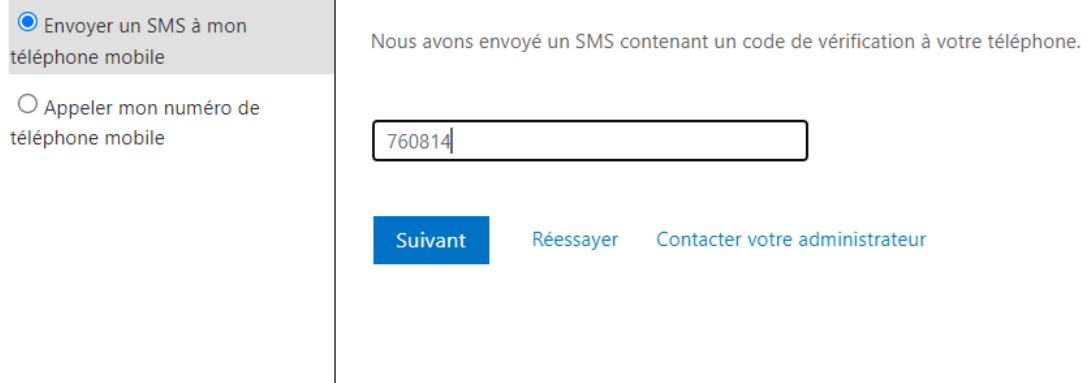

Enfin vous êtes redirigé vers cette interface pour définir un nouveau mot de passe pour votre compte UM6SS. Il faut saisir, confirmer le nouveau mot de passe et cliquer sur « **terminer** » pour valider l'opération.

### **Microsoft**

# Retournez sur votre compte

étape de vérification  $1 \vee$  > choisir un nouveau mot de passe

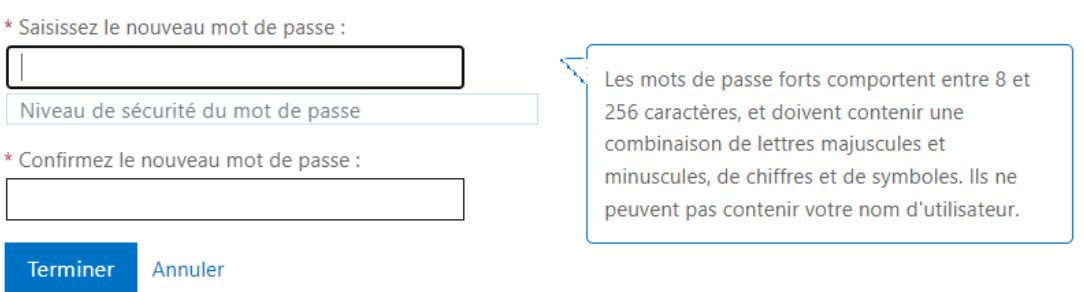

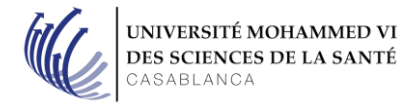

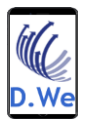

Un message de confirmation est affiché pour vous informer que **votre mot de passe a été bien réinitialisé**.

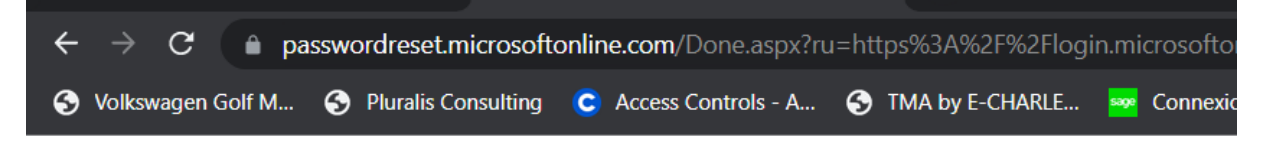

**Microsoft** 

# Retournez sur votre compte Votre mot de passe a été réinitialisé

Pour vous connecter avec votre nouveau mot de passe, cliquez ici.